### نم ام لوحم ىلع Smartport صئاصخ نيوكت (رماوألا رطس ةهجاو) CLI لالخ  $\ddot{\phantom{0}}$

## فدهلا

لوحملا ىلع يئاقلتUا SmartPort صئاصخ نيوكت ةيفيك لوح تاداشرإ ةلاقملا هذه مدقت .(CLI (رماوألا رطس ةهجاو لالخ نم كيدل

.<u>انه</u> رقنا ،بيولاا ىلإ ةدنتسم ةدعاسم ةادأ ىلع ةيكذلا ذفانملا نيوكتل Ξ

# قيبطتلل ةلباقلا ةزهجألا

- Sx350 Series
- SG350X Series
- Sx550X Series

#### جماربلا رادصإ e<br>.

● 2.3.0.130

#### Smartport صئاصخ نيوكت I

### ةماعلا Smartport صئاصخ نيوكت

كنكمي .هب ةلصتملا ةزهجأل عاونأ ديدحت لوحملل ،هنيكمت دنع ،يكذل ذفنملا حيتي طابترإ فاشتكا لوكوتورب وأ/و (CDP (Cisco فاشكتسأ لوكوتورب دادعإ لالخ نم نيكمتلا .(LLDP) ةقبطل

ةزهجأ لوح تامولعملا ةكراشمل همادختسإ متي صاخ تانايب طابترإ ةقبط لوكوتورب وه CDP رادصإو زاهجلا عون نع نالعإلا ةيناكمإ زاهجلل CDP حيتت .ةرشابم ةلصتملا ىرخألا Cisco ةدعاق يف هنيزخت مث ةرواجملا ةزهجألل تاناكمإلاو ني وكتلاو IP ناونعو ليغشت لا ماظن .ةرادإلا تامولعم

ي إ دي دج زاهج ةفاضإل مزال لا تقول اليلقت ي لع ناريج ل ان ي بقكرتشمل تامولعمل ا دعاست ُن يوكون العالم عاطخاً فاشكت سال ةُمزال اللي صافت الرفوت امك (LAN) ةي لحملا أ ةكبشل ا .اهحالصإو

LLDP لوكوتورب نأ وه قرافلاو .CDP لوكوتورب فئاظو سفنب LLDP لوكوتورب لمعيو .ةصاخلا Cisco ةكرش وه CDP لوكوتورب نأو عئابلل ينءيبلI ليغشتلI ةيلباق لoسي

امه نايضارتفالا رورملا ةملكو مدختسملا مسا .لوحملا مكحت ةدحو ىلإ لوخدلا لجس .1 ةوطخلا تانايب لِخدأف ،ةديدج رورم ةملك وأ ديدج مدختسم مسا نيوكت نم تيهتنا دق تنك اذإ .cisco .كلذ نم ًالدب كلت دامتعالا

وأ SSH لالخ نم SMB لوحمل (CLI) رماوألا رطس ةهجاو ىلإ لوصولI ةيفيك ةفرعمل :**ةظحالم** [.انه](/content/en/us/support/docs/smb/switches/cisco-small-business-300-series-managed-switches/smb4982-access-an-smb-switch-cli-using-ssh-or-telnet.html) رقنا ،Telnet

لوصول| متي ،ل|ثمل| اذه يف .كيدل لوحملل قي قدل| زارطل| بسح رماوأل| فـلتخت دق :**ةظحالم** .Telnet جمانرب ل|لخ نم SG350X switch لوحملا ىلإ

لالخ نم "ماعلا نيوكتلا" عضو ىلإ لخدا ،لوحملل "تازايتمالا يذ EXEC "عضو نم 2. ةوطخلا :يلاتلا لاخدإ

SG350X#**configure**

:يلاتلا ،حاتفملا يف ةلود يرادإ Smartports auto لا لكشي نأ تلخد 3. ةوطخلا

SG350X(config)#**macro auto [ | | ]**

ةقطنملا ةكبش نيكمت مت اذإ ماع لكشب Auto SmartPort نىكمت كنكمى ال :**ةظحالم** .Voice WI ل (VLAN (ةيرهاظلا ةيلحملا

- .Auto Smartport ل ةيليغشتلاو ةماعلا ةيرادإلI تالاحلI نيكمت متي نكمم •
- .Auto Smartport ل ةيليغشتلاو ةماعلا ةيرادإلI تالاحلI ليطعت متي لطعم •
- دنع Auto Voice VLAN ل ةيليغشتلاو ةماعلا ةيرادإلI تالbحلI نيكمت متي control Smartport Auto ليغشت ةلاح نإف ،Smartport Auto ةرادإ ةلاح يف مكحتلا مت اذإ .ليغشتلا :يلاتلا وحنلا ىلع اهنييعت متيو ةيتوصلا VLAN ةكبش ريدم ةطساوب اهترادإ متت
- .WI ةيتوصلا VLAN ةكبش نيكمت دنع Auto SmartPort ليء ثشت ةلاح لي طعت متي -
- .ةيئاقلتال ةيتوصلا VLAN ةكبش نيكمت دنع Auto Smartport ليغشت ةلاح نيكمت متي -

ايودي Smartport وركام قي بطت امئاد كنكمي ،Auto Smartport ةلاح نع رظنلا ضغب **:ةظحالم** لبق نم فرعم وركام وأ جمدم وركام امإ Smartport وركاملا .هب نرتقملا Smartport عون ىلع .مدختسملا

[SG350X#configure [SG350X(config)#macro auto enabled SG350X(config)#

:يلي ام لخدأ ،قفرملا زاهجلا عون ديدحتل CDP ةردق تامولعم نيكمتل 4. ةوطخلا

llSG350X#confiaure [SG350X(config)#macro auto enabled [SG350X(config)#macro auto processing cdp SG350X(config)#

SG350X(config)#**macroprocessing auto cdp**

.CDP لوكوتورب نيكمت متي ،لاثملا اذه يف :ةظحالم

:يلي ام لخدأ ،قفرملا زاهجلا عون ديدحتل LLDP ةردق تامولعم مادختسإ نيكمتل 5. ةوطخلا

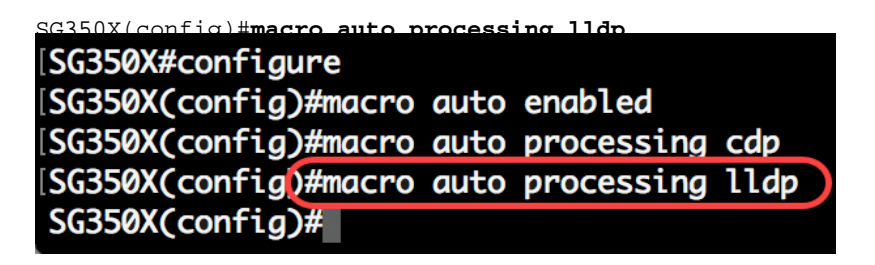

عون فاشتكاب LLDP ل حمسيس اذهو .LLDP لوكوتورب نيككمت متي ،لاثمرلا اذه يف **:ةظحالم** .هديدحتو لوحملا ىلع قفرملا زاهجلا

:يلي ام لخدأ ،نيعم عون نم ةزهجألI نع يءاقلتال فشكلI نيكمتل .6 ةوطخلI

SG350X(config)#**macro auto processing [smartport-type] [enable | disable]**

وا ip\_phone وا فـيضملـل Smartport عون نم يءاقلتIل فشكلI - smartport-type • .(AP) ةيكلساللا لوصولا ةطقن وأ هجوملا وأ لوحملا وأ ip\_phone\_desktop

ةطقنو لوحملاو ip\_phone\_desktop و IP\_phone ل يئاقلتلا فشكلا نيكمت متي **:ةظحالم** .يض ارتفا لكشب (AP) ةيكلسالJا لوصولI

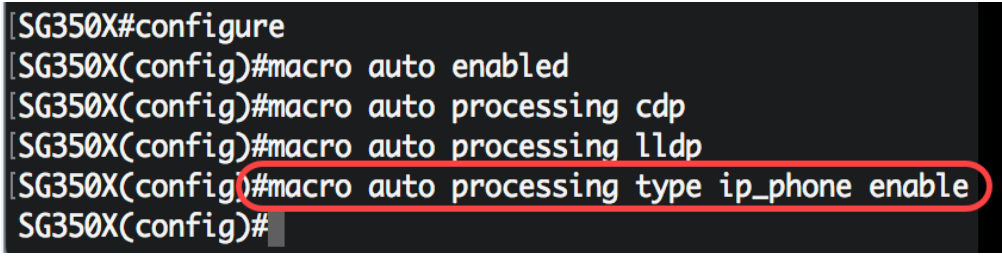

.IP فتاهل يئاقلتلا فشكل نيكمت متي ،لاتفتاح الفات ، وتاه الذه ي

ي فقج م دمل اوركامل ا تادحول ةي ضارت فال Auto Smartport مي ق ل|دبت سال (يرايتخإ) . 7 ةوطخل ا :يلي ام لخدأ ،Smartport

SG350X(config)#**macro auto integrated parameters [smartport-type] [parameter-name value]**

- وا بتكملا حطس وا ةعباطلل Smartport عون نم يئاقلتUا فشكلا Smartport عونلا وأ لوحملا وأ ip\_phone\_desktop وأ ip\_camera وأ ip\_camera وأ فيضملا وأ مداخلا وأ فيض ل .(ap) ةيكلس|للI لوصول| ةطقن وأ هجومل|
- وا جمدملا وركاملا تاملءم يه هذه .اهتميقو ةملءملا مسا ددحت name-ةملءملا ةميق .يئاقلتال مدختسملل Smartport وركاملا رمأ يف ددحملا مدختسملا لبق نم فرعملا

:ةجمدملا وركاملا تادحو نم جوزب انرتقم Smartport عون لك نوكي ،يضارتفا لكشب **:ةظحالم** سفن يه Smartport عاونأ نوكت .نيوكتلا ةلازإل (وركام ال) ماع دوزمو ،نيوكتلا قبطي وركام نكمي ال .\_ نودب وركاملا لقص ةئداب عم ،ةلباقملا ةنمضملWsmartport وركاملا تادحو مسا .رمألا اذه ةطساوب vlan\_voice\$ ةملعملا ةميق رييغت

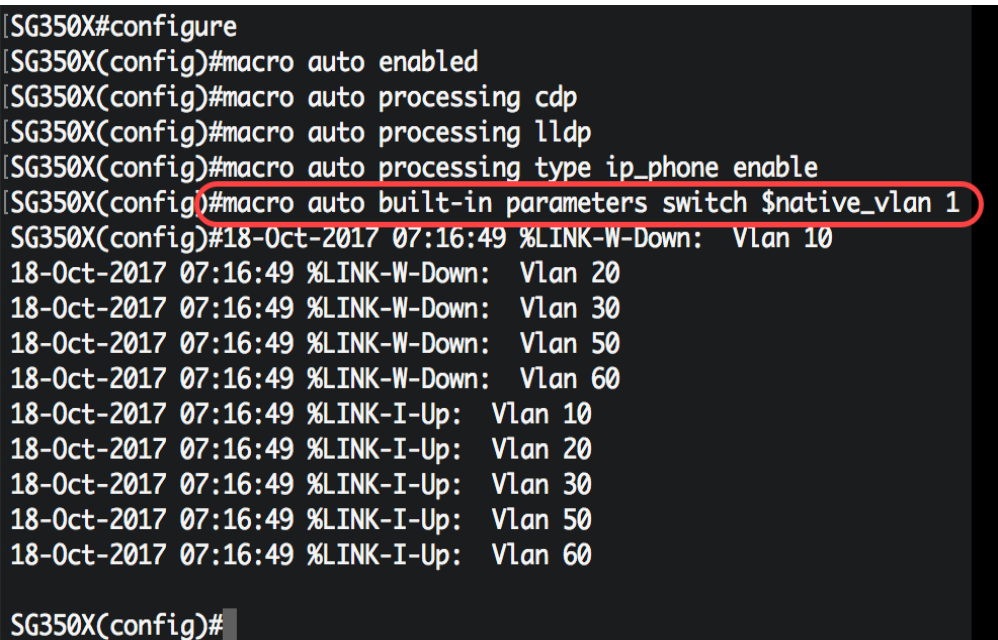

.fiative\_vlan 1\$ ةملءملا مادختساب لوحملا نيوكت متي ،لاثملا اذه يف **:ةظحالم** 

:يلي ام لخدأ ،لوحملل "تازايتمالا يذ EXEC "عضو ىلإ ةدوعلل 8. ةوطخلا

SG350X(config)#exit

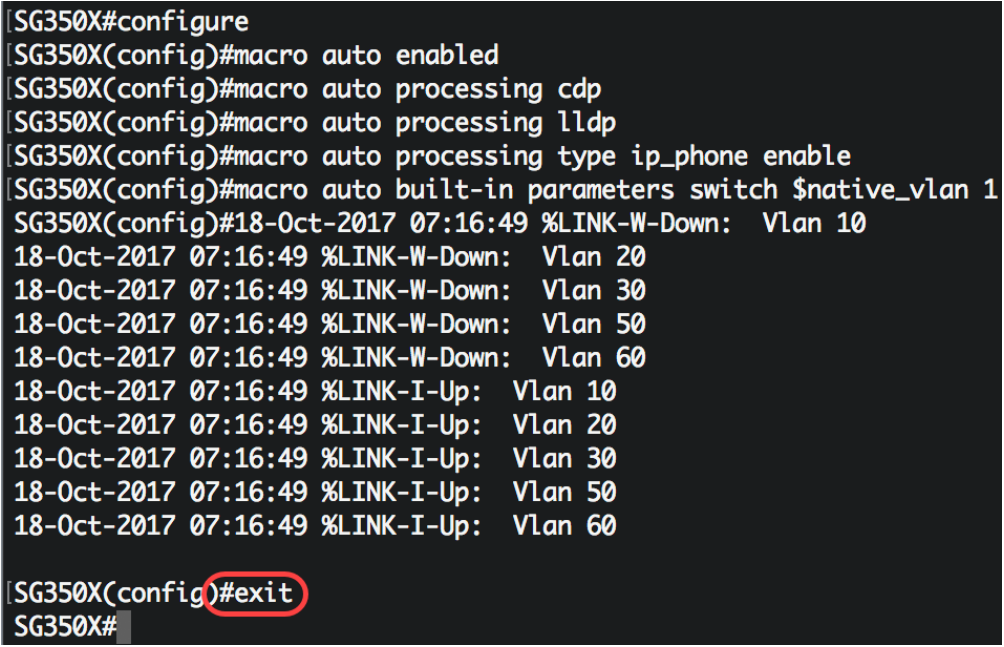

تالوكوتورب لوح وركاملل ةيئاقلتال ةجلاعملا تامولعم ضرعل (يرايتخإ) .9 ةوطخلا :يلي ام لخدا ،ايئاقلت اهفاشتكا نكمي يتلJ ةزهجالI عاوناو اهنيكمت متي يتلI فاشتكالI

SG350X#**show** 

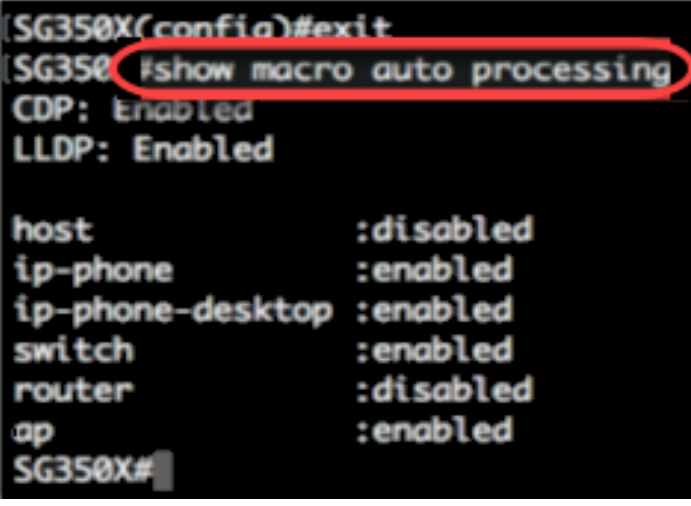

.كيدل لوحملا ىلع حاجنب ةماعلا Smartport صئاصخ نيوكت نم نآلا تيهتنا دق نوكت نأ بجي

### ةهجاو ىلع Smartport صئاصخ نيوكت

نم (CLI) رماوألا رطس ةهجاو رماوأل مدختسملI لبق نم ةفرعم ةعومجم وه SmartPort وركاملI ةمات ةلوهسو ةقئاف ةعرسب ةعئاشلا ةئيءتل ا تايلمع دادعإب كل حمسي وهو .Cisco IOS .ةكبشلا ةزهجأل تالاصتالاو تادادعإلاو تازيملا حيتي وهو .قسانتم لكشبو

نرتقملا Smartport عون ةطساوب وأ ،وركاملا مساب ةهجاو ىلع Smartport وركام قيبطت نكمي .(رماوألا رطس ةهجاو) CLI لالخ نم طقف وركاملا مساب Smartport وركام ذيفنت نكمي .وركاملاب

ةفاضإ متت .ةدوجوملI ةهجاولI تانيوكت دقف متي ال ،ةهجاو ىلع وركام قيبطت دنع **:ةظحالم** .<br>.هليءمشت يراجلا نيوكتال فالم يف اهظفّح متي و ةهجاولا يُلإ ةديدجلا رماوأل!

ةلصتء ةهجاولا تناك اذإ (QoS) ةمدخلا ةدوجو ةكبشلا ىلإ لوصولا تابلطتم فـلتخت **:ةظحالم** .(AP (لوصو ةطقن وأ هجوم وأ ةعباط وأ IP فتاهب

.<u>انه</u> رقنا ،Cisco اهرفوت يتJ Smartport وركام تادحو لوح تامولعملا نم ديزم ىلع لوصحلل

:ةهجاو ىلع Smartport عون ةطساوب Smartport وركام قيبطتل ناتقيرط كانه

- قيبطت يه ةجيتنلاا .ةهجاو ىلء ايودي Smartport عون نييءت كنكمي تباثلا Smartport فاشتكال|ب حمسي ال لصتمل| زاهجل| ناك اذإ .ةهجاول| ىلع قفاوتمل| Smartport ورك|م .ةبولطملا ةهجاولل تباث لكشب هنييعت بجيف ،LLDP وأ/و CDP ةطساوب
- قيبطت لٻق ةهجاول|ب ەليصوت مټيل زاهج Auto Smartport رظتني Auto Smartport (هنييعت ةلاح يف) Smartport وركام قيبطت متي ،ةهجاو نم زاهج فاشتكا دنع .ام نيوكت .اي ضارت فl اذه تن كم .ايئاقلت قفرملI زاهجلل Smartport عون لثامي يذلI

تادحو يف نيوكتلاو Smartport عاونأ ظفح متي ،تاهجاولا ىلع Smartport عاونأ قيبطت دنع نيوكتلا فلم ظفحب تمق اذإ .هليغشت يراجلا نيوكتلا فلم يف ةنرتقملا Smartport وركام وركامو Smartport عاونأ قبطي زاهجلا نإف ،ليغشتلا ءدب نيوكت فلم يف هليغشت يراجلا :يلي امك ديهمتلا ةداعإ دعب تاهجاولا ىلع Smartport

- عون نييعت متيسف ،ةهجاول Smartport عون ليغشتلا ءدب نيوكت فلم ددحي مل اذإ .يضارتفالا ىلع هب صاخلا Smartport
- عون نإف ،يكيتاتسإ نكاس Smartport عون ددحي ليغشتلا ءدب نيوكت فلم ناك اذإ .تباثل| عونل| اذه ىلع منييءت متي ةهجاولل Smartport
- ايكيمانيد هنييعت مت يذلا Smartport عون ددحي ليغشتلا ءدب نيوكت فلم ناك اذإ ةطساوب Auto Smartport:
- ةهجاولـل يئاقلتJل ذفـنملI ةلاحو Auto Smartport ل ماعلI لـيغشتـلI قلاح نيكمت مت اذإ .يكيمانيدلا عونلا اذه ىلع Smartport عون نييعت متي هنإف ،ةتباثلا ةلاحلاو
- .يضارتفالI ىلء تاهجاولI ةلاح نييءت متيو قباطملI وركاملI لقص قيبطت متي ،الإو •

:ةيلاتلا تاوطخلا عبتا ،كيدل لوحملا ىلع ةنيعم ةهجاو ىلع Smartport تادادعإ نيوكتل

لالخ نم "ماعلا نيوكتلا" عضو ىلإ لخدا ،لوحملل "تازايتمالا يذ EXEC "عضو نم 1. ةوطخلا :يلاتلا لاخدإ

SG350X#**configure**

:يلي ام ل|خدإ ل|لرخ نم "ةهجاول| نيوكت" ق|يس لِخدأ ،"م|عل| نيوكتل|" عضو يف .2 ةوطخل|

SG350X(config)#**interface ge1/0/19**

.هنيوكت متيل ةهجاو فّرعم ددحي - interface-id •

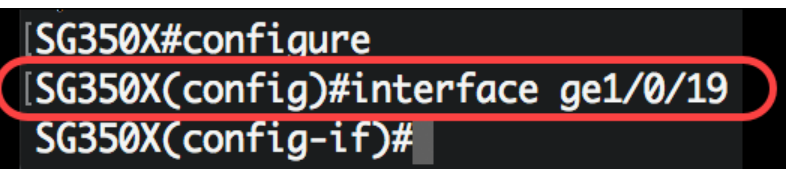

لوكوتورب فت|ه ليصوت متي .ge1/0/19 ةهجاول| نيوكت متي ،ل|ثمل| اذه يف **:ةظحالم** لوكوتوربلا سفن عم ذفانملا نم قاطن نيوكتل .ذفنملا اذهب IP 8861 Cisco تنرتنإلا [يئاهن ذفنم مقر - يلوأ ذفنم مقر]1/0/ge لخدت فوس ،تباث لكشب

:يلي ام لخدأ ،ةهجاولI ىلع Auto Smartport ةزيم نيكمتل 3. ةوطخلI

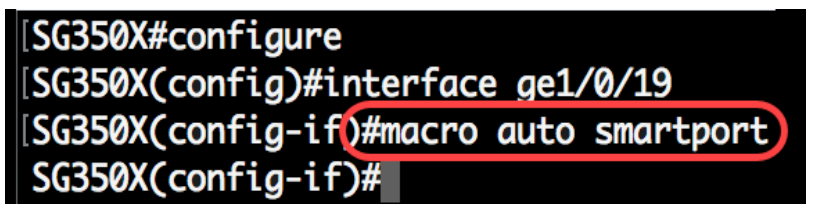

SG350X(config-if)#**macro auto smartport**

.ةهجاول| ىلء Auto Smartport نيكمت متي ،ل|ثمل| اذه يف :**ةظحالم** 

:يلاتلا ،Smartport تباث نراقك نراقلا تبثي نأ (يرايتخإ) 4. ةوطخ لخدي

SG350X(config-if)#**macro auto persistent**

تال|حل| يف اهب صاخل| يكيمانيدل| نيوكتلاب ةتباثل| SmartPort ةهجاو ظفتحت **:ةظحالم** نوكت يكل .ديهمتلا ةداعإو ،قافرإلI زاهج ةيحالص ءاهتناو ،down/up طابترالI :ةيلاتلI نيوكتلا فلم ظفح بجي ،ليغشتلا ةداعإ ربع نيلاعف Smartport نيوكتو ةيرارمتسالا .ليغشتلا ءدب نيوكت فلم يف هليغشت يراجلا

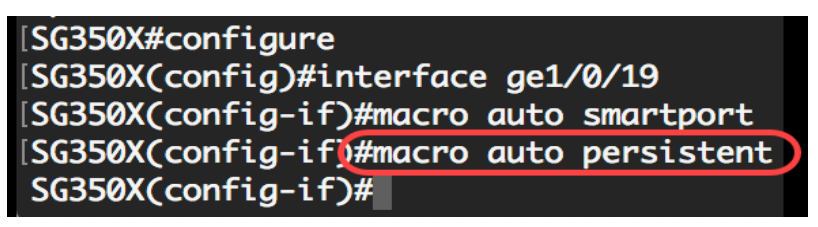

.ةهجاولا ىلع "يئاقلتال تيبثتال" ةزيم نيكمت متي ،لاثملا اذه يف **:ةظحالم** 

:يلي ام لخدأ ،ةهجاو ىلإ تباث لكشب وأ ايودي Smartport عون نييعتل 5. ةوطخلا

وأ فـيضلا وأ بـتكمل| حطس وأ ةعب|طل| لثم Smartport عون ددحي - name-ةملعمل| ةميق • وأ هجوملا وأ لوحملا وأ ip\_phone\_desktop وأ ip\_camera\_ip وأ ip\_camera\_ip وأ في ضمل ا وأ مداخل ا .(ap (ةيكلساللا لوصولا ةطقن

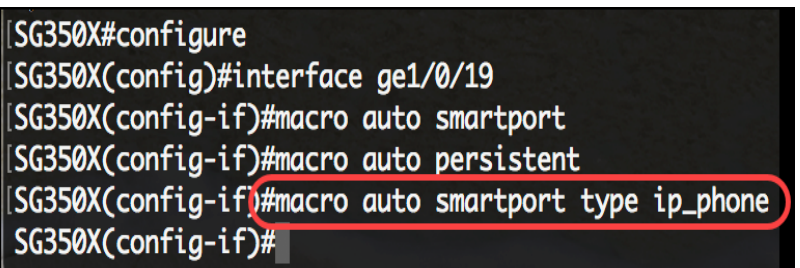

لوكوتورب فتاه عم تباث لكشب 1/0/19ge ةهجاولا صيصخت متي ،لاثملا اذه يف **:ةظحالم** .(IP) تنرتنإل

:"تازايتمالا يذ EXEC "عضو ىلإ ةدوعلل end رمألا لِخدأ 6. ةوطخلا

SG350X(config-if)#end

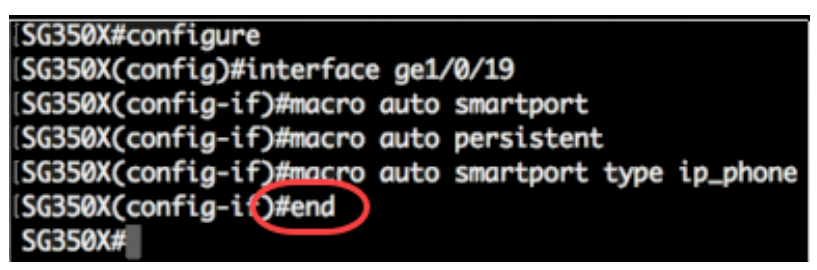

:يلي ام لخدأ ،نيءم ذف $\omega$ م وأ ةيكذل ذفانمل عي مج لوح تامولءم ضرعل .7 ةوطخل

SG350X#**show macro auto [interface-id | ]**

- .ذفنملا ةانق وأ تنرثيإلI ةهجاو لثم ةهجاولI فرعم interface-id •
- .ةيلاحلا ذفانملا ىلإ ةفاضإل∪ب ةدوجوملا ريغ ذفانملل تامولعم ضرعي يليصفت ∙

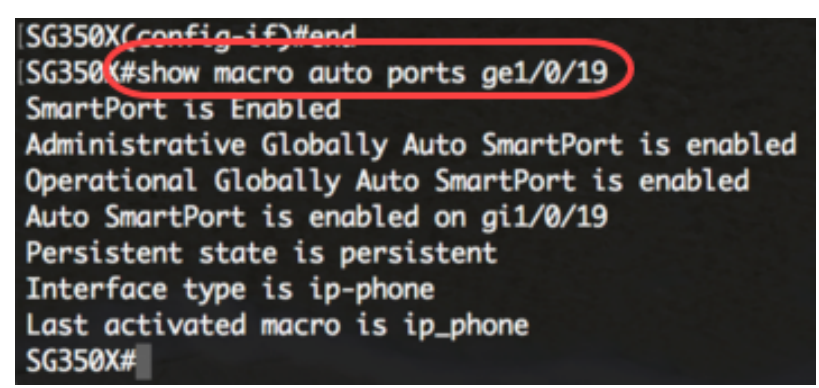

.ge1/0/19 قهجاولل Auto Smartport تامولعم ضرع متي ،لاثملا اذه يف **:ةظحالم** 

ىلإ دادعإ ةيلمع لكشي لا ،حاتفملا نم بولسأ EXEC زايتما وذلا يف (يرايتخإ) 8. ةوطخ ذقني :يلاتال لخدي ب دربم ليكشت ةفزاجملامسأر وذلI

SG350X#copy running-config startup-config

SG350 (#copy running-config startup-config Overwrite file [startup-config].... (Y/N)[M] ?

دربم overwrite لا نإ ام حيتافم ةحول ك قوف نم ام ل ن وأ ةقفاومل Y ةفاحص (يرايتخإ) 9. ةوطخ

.ثح ةلاسر رهظي ...[config[

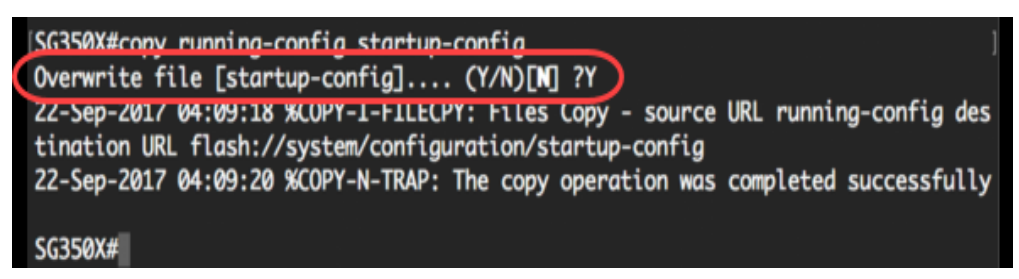

كيدل لوحملا ىلع ةنيعم ذفانم وأ ذفنم ىلع Smartport تادادعإ نيوكت نم نآلا تيهتنا دقل .حاجنب

عرض فيديو متعلق بهذه المقالة...

انقر هنا لعرض المحادثات التقنية الأخرى من Cisco

ةمجرتلا هذه لوح

ةي الآلال تاين تان تان تان ان الماساب دنت الأمانية عام الثانية التالية تم ملابات أولان أعيمته من معت $\cup$  معدد عامل من من ميدة تاريما $\cup$ والم ميدين في عيمرية أن على مي امك ققيقا الأفال المعان المعالم في الأقال في الأفاق التي توكير المالم الما Cisco يلخت .فرتحم مجرتم اهمدقي يتلا ةيفارتحالا ةمجرتلا عم لاحلا وه ىل| اًمئاد عوجرلاب يصوُتو تامجرتلl مذه ققد نع امتيلوئسم Systems ارامستناء انالانهاني إنهاني للسابلة طربة متوقيا.